Using Ancestry DNA and Third-Party Tools to Research Your Shared DNA Segments

> **Walter Steets Houston Genealogical Forum DNA Interest Group January 27, 2018**

## Today's agenda

- Brief review of previous DIG session
- Displaying Ancestry Shared DNA using MedBetterDNA
- Downloading Raw DNA data from Ancestry
- Uploading Raw DNA data to GEDmatch
- GEDmatch tools
	- One-to-many
	- Matrices
	- Chromosome browser
	- One-to-one
- DNA Painter Chromosome browser which displays phased chromosome data and labels for each segments
- Display of shared DNA and relationships using McGuire Diagrams

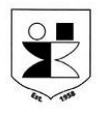

#### DNA Data from Ancestry Obtaining the Shared DNA Data from an Ancestry Match Screen

- Go to a screen for one of your Shared Matches
- Click on the  $\bigoplus$  icon following the Confidence: level
- The number of cM and segments will be displayed.
- Click on the **i**con to open the notes box.
- Copy and paste the number of cM and segments into the notes box. The notes box may be viewed on the Shared Matches pages next to the match's name.
- You may also record the data in an Excel spreadsheet.

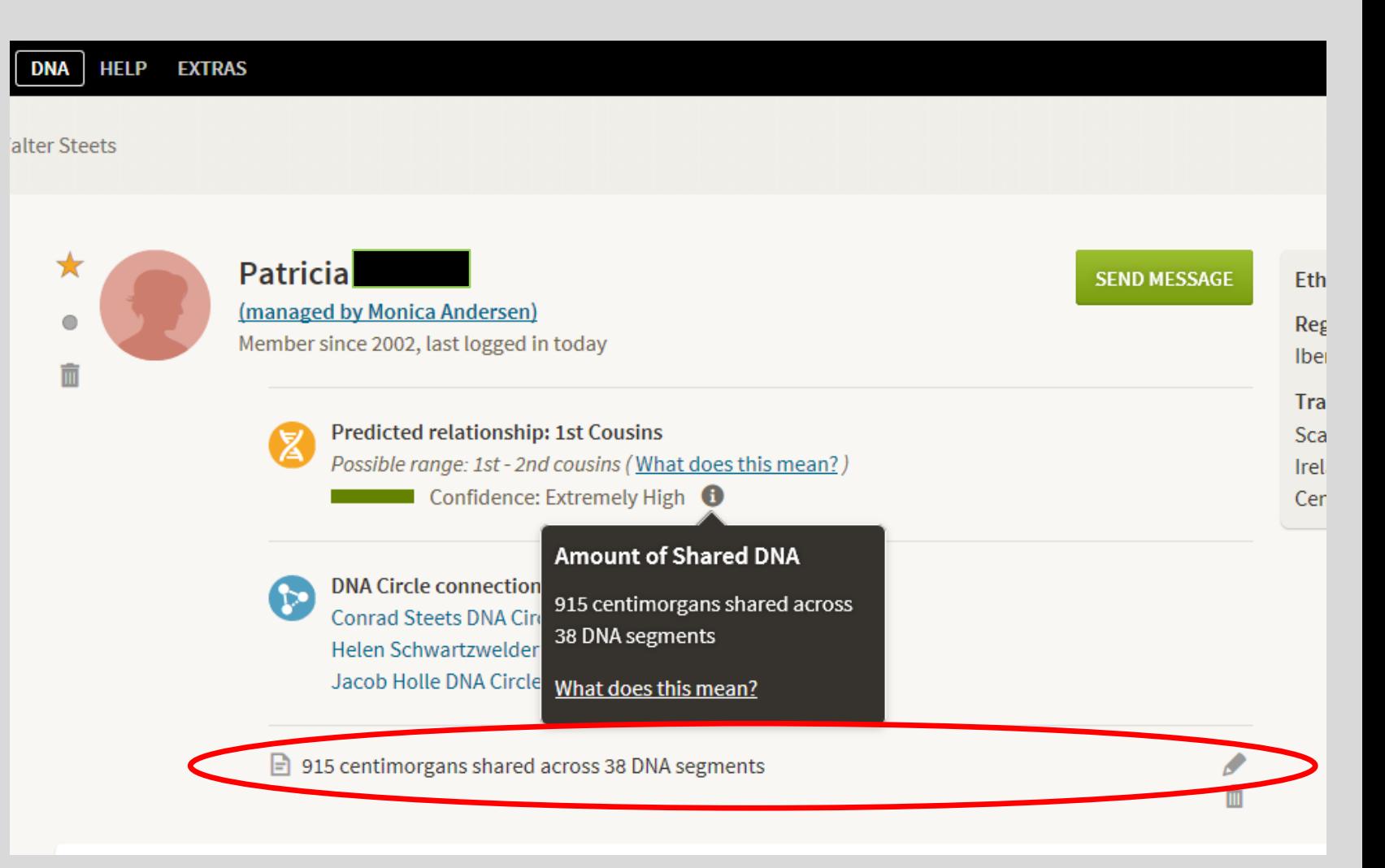

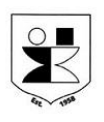

#### MedBetterDNA – Enhanced DNA Reports in Ancestry

MedBetterDNA

- **Extension for Chrome web** browser which only works with Chrome
- [Can be installed from](https://chrome.google.com/webstore/search/medbetterdna?hl=en-US) **Chrome Web Store** for free. Search for **MedBetterDNA**
- Without this extension, the Shared Matches page displays only single **Notes**
- With the extension, the Shared Matches webpage can display all Notes simultaneously
- The extension can also filter on Ancestry stars or on hashtags placed in notes.

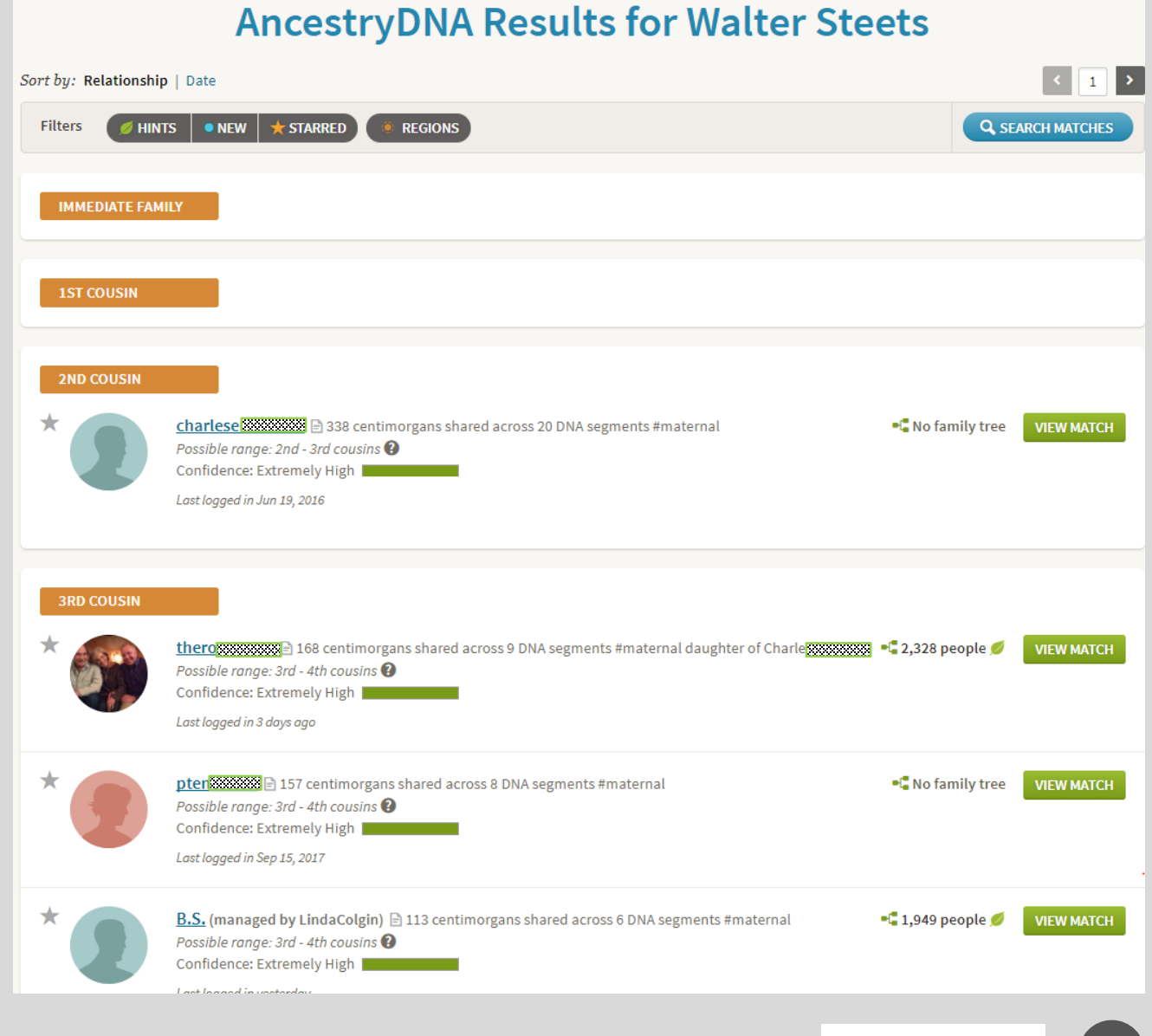

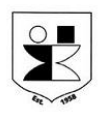

#### DNA Data Transfer Process

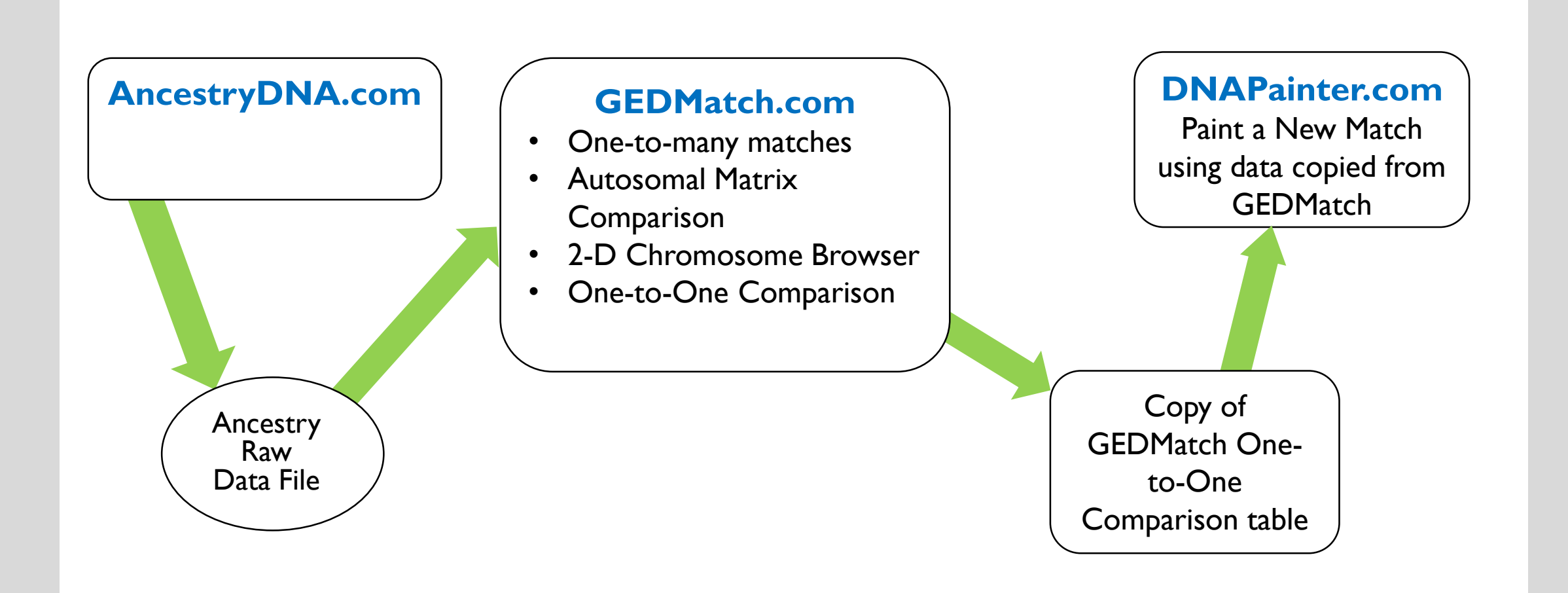

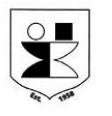

 $5<sup>1</sup>$ 

## Download the DNA Raw Data File from Ancestry

- Last year Ancestry put in place new procedures
- The detailed procedure follows:
	- Login to Ancestry under the account of the person whose data you will be downloading and go to DNA Summary Page
	- Click on **SETTINGS** in the upper right corner of the screen
	- On the Test Settings web page, click on Download Raw DNA Data
	- In the Download Your Raw DNA Data pop-up window, enter your Ancestry account password, click in the box for the Ancestry agreement, and then click CONFIRM.
	- Find an new email from AncestryDNA and click on Confirm Data Download .
	- This should open the Download DNA Raw Data web page. Click on Download DNA Raw Data.
	- A pop-up box gives options to Open, Save, or Cancel the download. Click on Save and select a file directory in which to save the DNA download. You will have to know where to find the downloaded file in order to upload it into GEDMatch or another third-part tool.

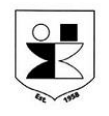

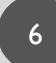

## **[GEDMatch](https://www.gedmatch.com/) one-to-many Tool**

Displays DNA kits matching a base kit. Comparable to Shared Matches in Ancestry.

- Kit Nbr Identifier for DNA Raw data sets loaded into GEDMatch. First letter indicates testing company
- Select allows matches to be selected for **chromosome** or **matrix** comparisons
- Details clicking on A displays **one-to-one** list between base kit and A row kit
- Total cM total shared cM
- Largest cM length of single largest shared segment
- Gen GEDMatches estimate of the number of generations between MRCA and match

Example: DNA matches to Kit M223795 – Sharron

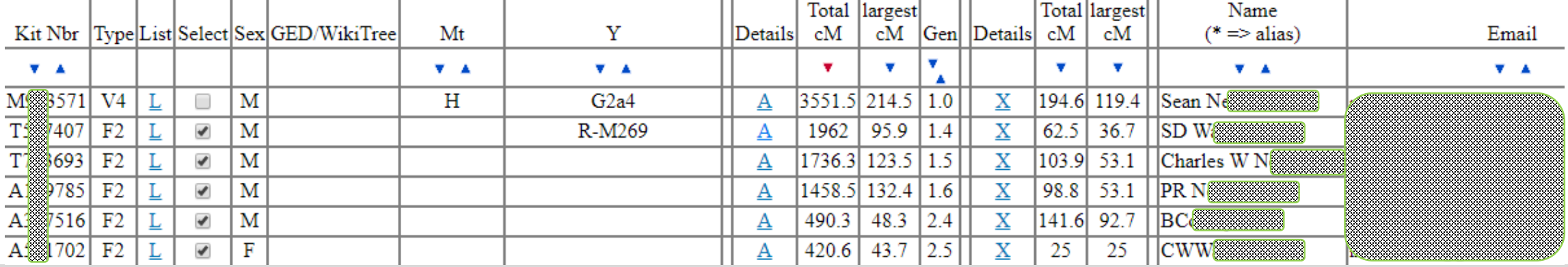

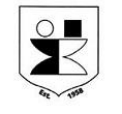

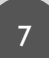

### [GEDMatch](https://www.gedmatch.com/) Autosomal Matrix Tool

- Displays the total amount of DNA shared between each pair of kits matching a base kit
- Relationships between matches may be estimated by referring to Shared cM Project data
- More useful than Ancestry Shared Matches. For example, maternal and paternal matches can be identified.
- A GEDMatch Tier 1 subscription (\$10./month) is required to display more than 5 rows and columns.

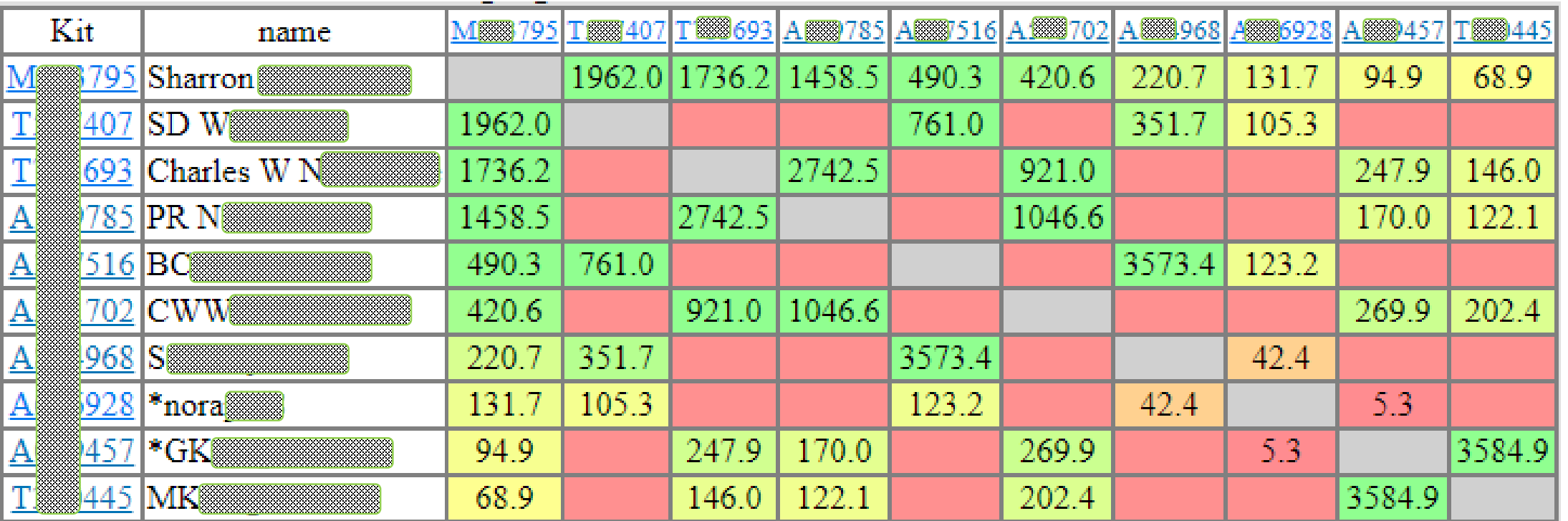

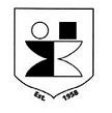

Provides detailed information for each DNA segment shared between two kits

- Chr chromosome number
- Start Location starting location in megabase pairs (Mb)
- End Location end location in megabase pairs (Mb)
- Centimorgans amount of shared DNA in cM
- SNPs number of single nucleotide polymorphisms contained in segment

This data is copied and pasted into the DNAPainter chromosome browser.

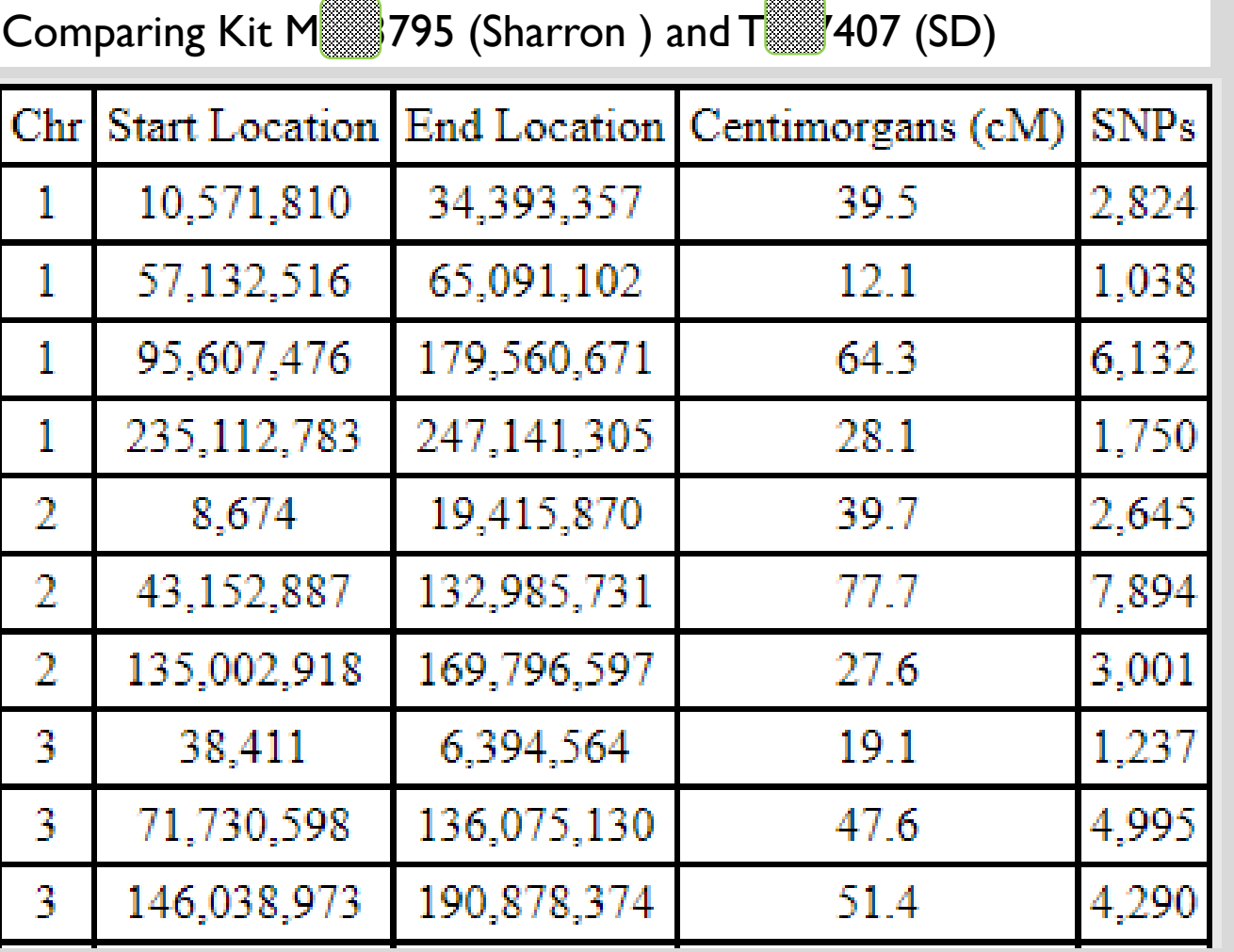

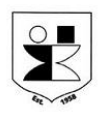

## [GEDMatch](https://www.gedmatch.com/) Chromosome Browser

- Displays positions of shared segments on each chromosome pair by kit
- GEDMatch chromosome browser doesn't distinguish between maternal and paternal matches –i.e. phased data
- Work-around for displaying phased data would be to identify paternal and maternal matches in Matrix Tool and select only maternal or paternal matches to be displayed in One-to-many Tool.

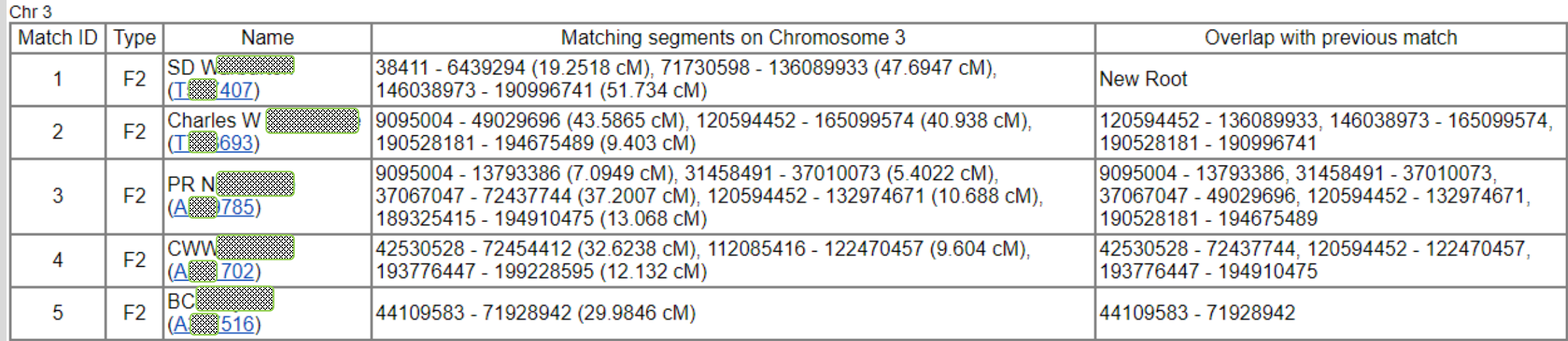

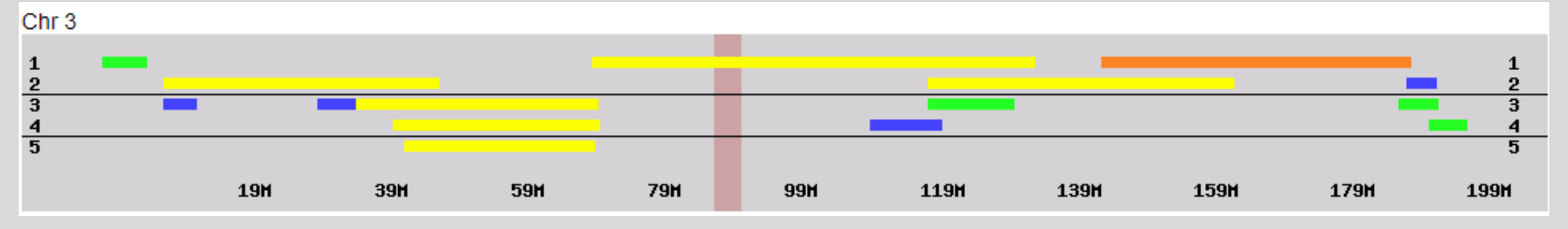

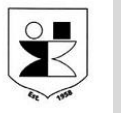

## **[DNA Painter](https://dnapainter.com/)**

- DNA Painter allows you to display phased and labeled shared DNA segment data.
- Individual segments may be labeled by MRCA ancestor may help to identify unknown matches

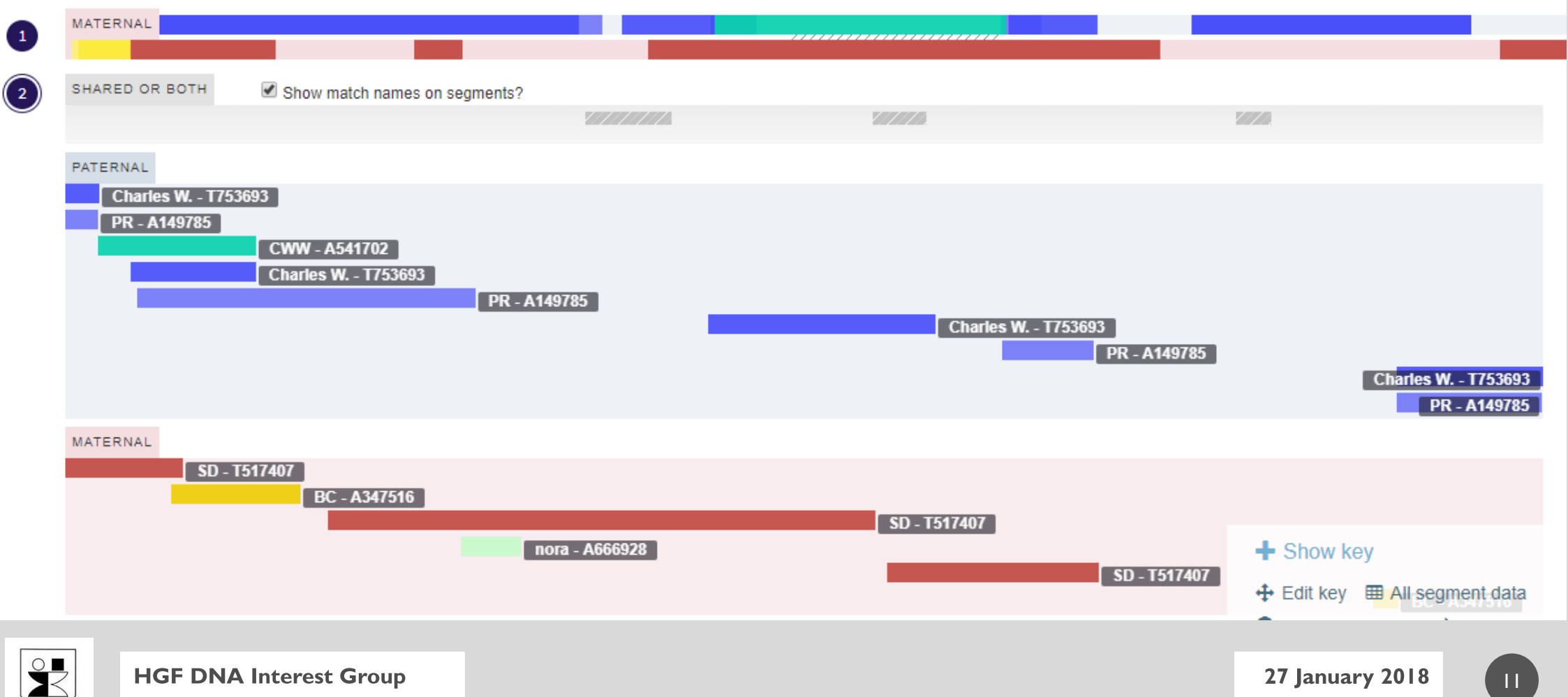

Erg 1958

#### McGuire Method Diagram: Sharron's Paternal Matches

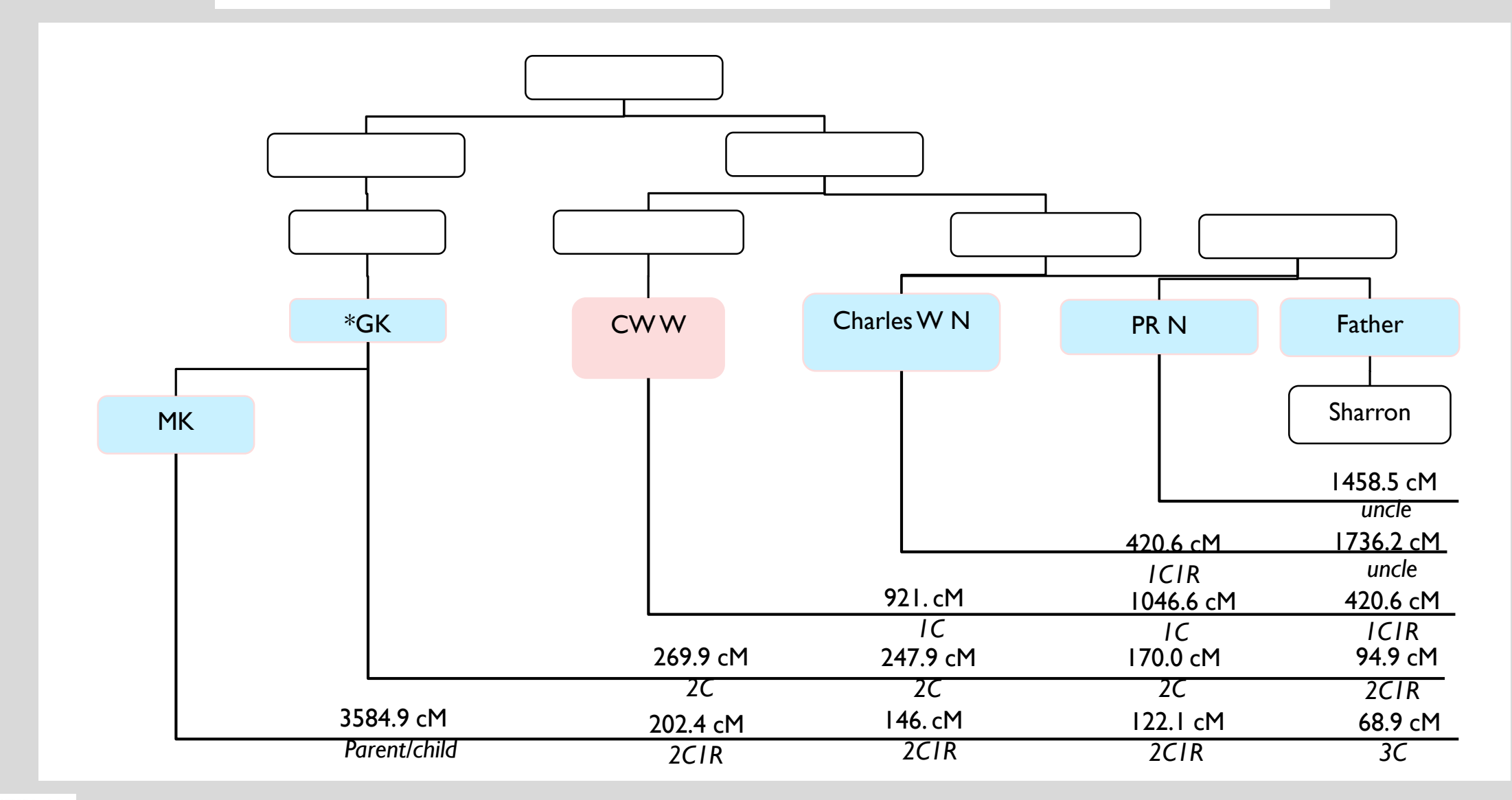

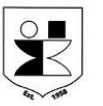

 $\begin{array}{c} \begin{array}{c} \end{array} \end{array}$ 

#### McGuire Method Diagram: Sharron's Maternal Matches

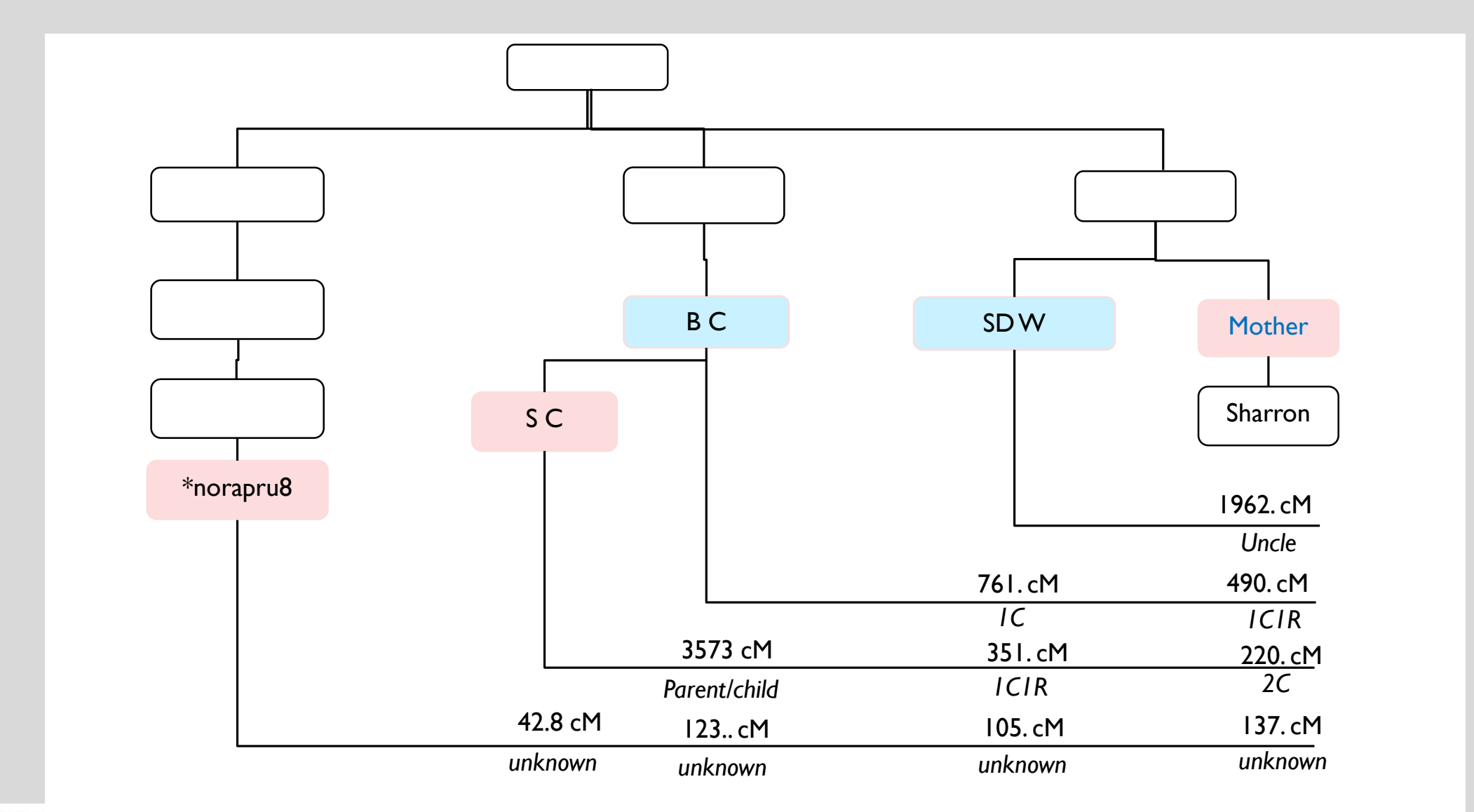

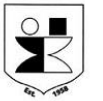

# Questions ?

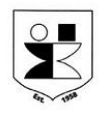

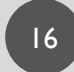